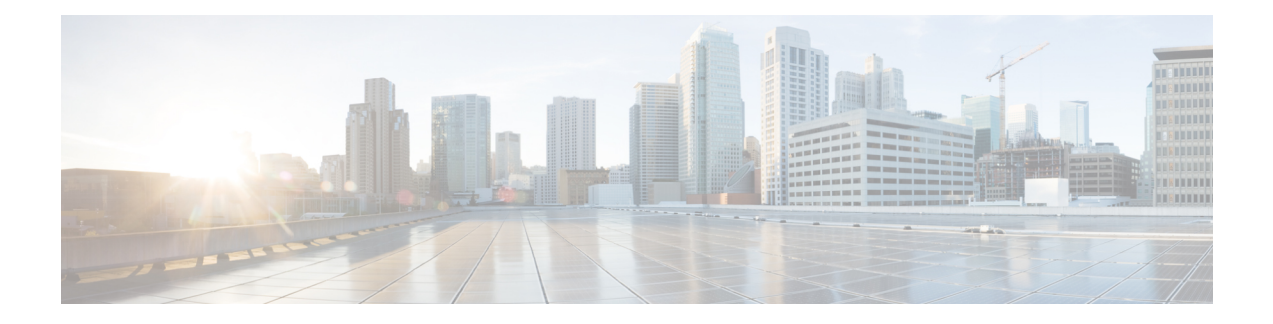

# **Initial configuration**

in body: To install Cisco Cyber Vision on a Cisco switch, you must perform the Initial configuration which steps are described in this section.

- [Configure](#page-0-0) the switch access, on page 1
- Check the [software](#page-0-1) version, on page 1
- SD Card [\(IE3x00/IE9x00\),](#page-1-0) on page 2
- SSD Disk [\(Catalyst](#page-2-0) 9x00), on page 3
- [Check](#page-2-1) date and time, on page 3
- [Enable](#page-3-0) IOx, on page 4
- Add the necessary [configuration](#page-4-0) parameters (IE3x00), on page 5
- Add the necessary configuration parameters (Catalyst [9x00/IE9x00\),](#page-6-0) on page 7

## <span id="page-0-0"></span>**Configure the switch access**

To configure each Cisco switch access refer to its corresponding installation guide available through the following links:

• Cisco Catalyst IE3x00:

<https://www.cisco.com/c/en/us/support/switches/catalyst-ie3300-rugged-series/series.html#~tab-documents> <https://www.cisco.com/c/en/us/support/switches/catalyst-ie3400-rugged-series/series.html#~tab-documents> <https://www.cisco.com/c/en/us/support/switches/catalyst-ie3400-heavy-duty-series/series.html>

• Cisco Catalyst IE9x00:

<https://www.cisco.com/c/en/us/support/switches/catalyst-ie9300-rugged-series/series.html>

• Cisco Catalyst 9x00:

<https://www.cisco.com/c/en/us/support/switches/catalyst-9300-series-switches/series.html#~tab-documents> <https://www.cisco.com/c/en/us/support/switches/catalyst-9400-series-switches/series.html#~tab-documents>

## <span id="page-0-1"></span>**Check the software version**

• Check the software version using the following command in the switch's CLI:

Show version

To be compatible with the Cisco Cyber Vision Sensor Application:

- the displayed version for Cisco IE3x00 and Cisco Catalyst 9x00 must be 17.02.01 or higher.
- the displayed version for Cisco IE9x00 must be 17.09.01 or higher.

For example: Cisco IE3400

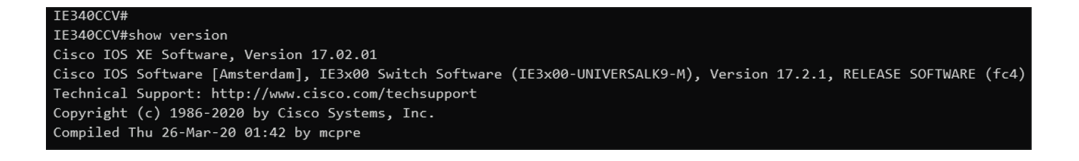

If the version is lower, you must update the switch firmware. To do so, follow the links to the products page in [Configure](#page-0-0) the switch access.

### <span id="page-1-0"></span>**SD Card (IE3x00/IE9x00)**

If not already done, insert a 4GB Cisco SD card minimum into the switch SD card slot.

• You can format the SD card using the following command:

format sdflash: ext4

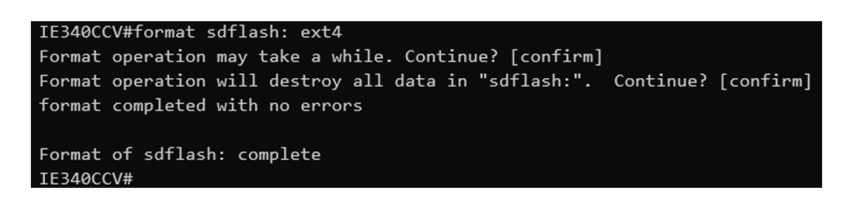

• You can partition the SD card using the following command:

partition sdflash: iox

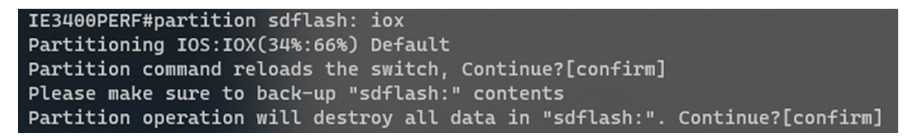

Partition is intended for SD swap drive usage. For more information, refer to the corresponding switch user manual.

• You can check the file system using the following command (check for ext4 and Read/Write):

show sdflash: filesys

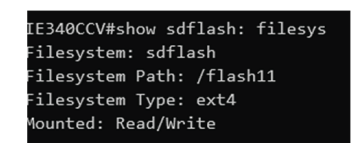

Ш

### <span id="page-2-0"></span>**SSD Disk (Catalyst 9x00)**

If not already done, insert a 120GB Cisco SSD disk minimum in the SSD slot.

• You can format the SSD disk using the following command:

```
format usbflash1: ext4
```
show usbflash1: filesys

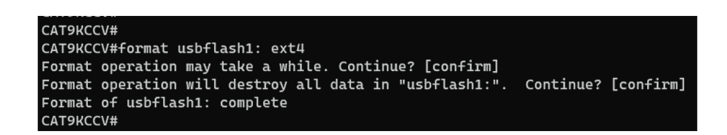

• You can check the file system using the following command (check for ext4 and Read/Write):

```
CAT9KCCV#show usbflash1:
                                          filesys
Filesystem: usbflash1<br>Filesystem Path: /vol/usb1
Filesystem Type: ext4<br>Mounted: Read/Write
 CAT9KCCV<mark>#</mark>
```
#### <span id="page-2-1"></span>**Check date and time**

The internal clock of the switch must be synchronized and configured properly.

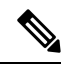

Unlike hardware sensors (i.e. Cisco IC3000) that fetch their time from the Center, the Cyber Vision IOX application sensor gets the time from the host (switch platform). Therefore, it is critical that the host synchronizes its time with the Center or a valid NTP server if it's synchronized with the Center. If the time difference is large (hours or more), the user should adjust the Cisco IE3400 time using the Local Manager so it is close to the reference time. If not, the synchronization may take many update cycles. **Note**

**1.** Check the date and time using the following command:

Show clock

For examples:

Cisco IE3400:

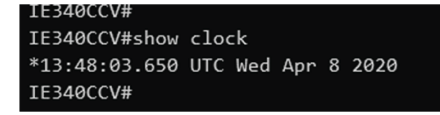

Cisco Catalyst 9300:

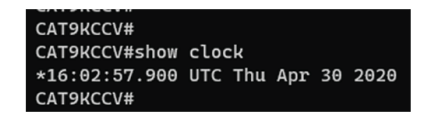

**2.** If needed, adjust to the UTC time using the following command:

```
clock set [hh:mm:ss] [month] [day] [year]
```
Or go to the Local Manager:

For example: Cisco IE3400

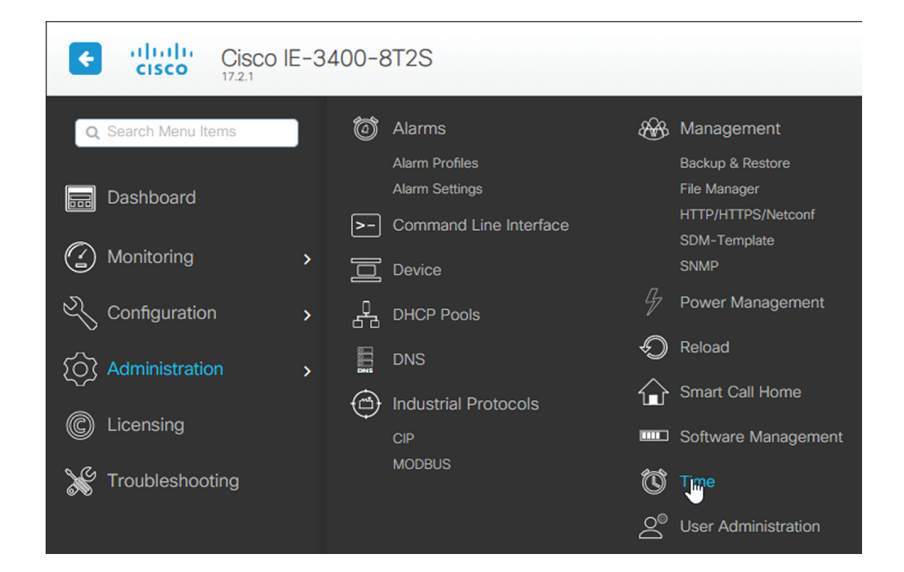

### <span id="page-3-0"></span>**Enable IOx**

Before installing the Cisco Cyber Vision sensor on the hardware, you must enable IOx.

arning: Do not remove SD flash card when IOx is enabled or

**1.** Enable IOx using the following command:

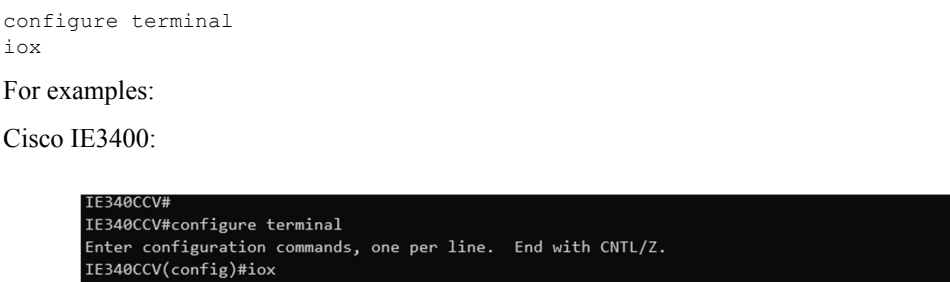

Cisco Catalyst 9300:

IE340CCV(config)#

П

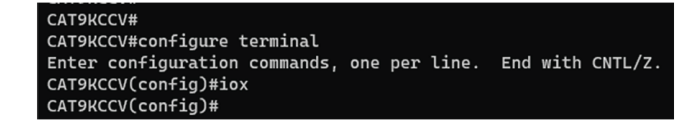

**2.** Check the IOx service status using the following command:

exit show iox

For examples:

Cisco IE3400:

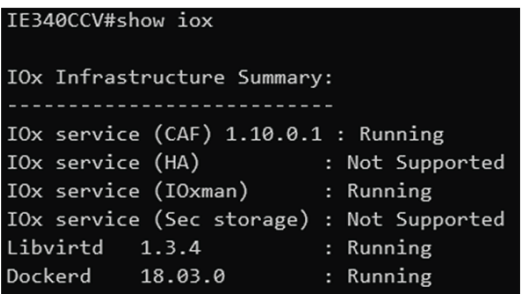

Cisco Catalyst 9300:

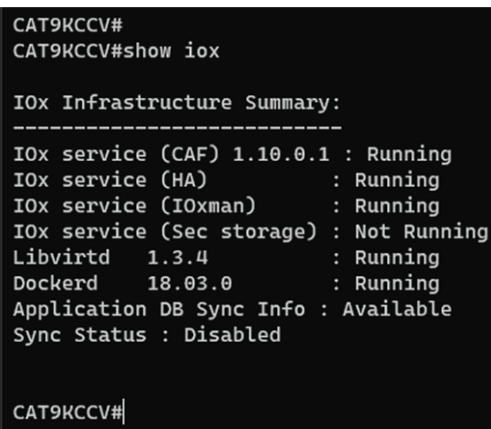

### <span id="page-4-0"></span>**Add the necessary configuration parameters (IE3x00)**

The example of configuration given below is a simple one. This configuration is only valid if a direct link exists between the Center and the switch with the embedded sensor. In this case, the dedicated port is configured with the Collection VLAN (for example, 507). In many other cases, the port used for communication between the Center and the sensor will have to be configured as trunk.

**1.** Open the Cisco IE3300 10G/IE3400 CLI through ssh or via the console terminal.

**2.** Configure a VLAN for traffic mirroring using the following commands:

```
configure terminal
vtp mode off
vlan 2508
remote-span
exit
        IE34ERIC(config)#vtp mode off
        Setting device to VTP Off mode for VLANS.
        IE34ERIC(config)#vlan 2508
        IE34ERIC(config-vlan)#remote-span
        IE34ERIC(config-vlan)#exit
        IE34ERIC(config)#
```
The VTP off command is performed here since VTP is enabled by default and is not compatible with a high VLAN number.

If needed, select another VLAN number and use the VTP configuration requested by the network.

**3.** Configure the AppgigabitEthernet port for communications to reach the IOx virtual application.

If communication with the sensor is done on VLAN1, the native VLAN of the Appgigabit interface must be changed to a different value, where "xxx" is the existing VLAN in the switch.

```
interface AppGigabitEthernet 1/1
switchport mode trunk
switchport trunk native vlan xxx
exit
```
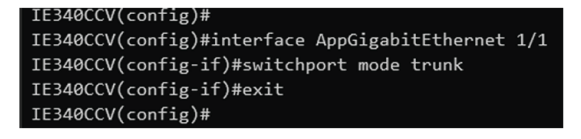

**4.** Configure the SPAN session and add to the session the interfaces to monitor:

```
monitor session 1 source interface Gi1/10 both
monitor session 1 destination remote vlan 2508
monitor session 1 destination format-erspan 169.254.1.2
```
IE340CCV(config)#monitor session 1 source interface Gi1/10 both IE340CCV(config)#monitor session 1 destination remote vlan 508 IE340CCV(config)#monitor session 1 destination format-erspan 169.254.1.2

**5.** Configure one of the switch's ports to enable the communication between the virtual sensor and the Center:

```
int gi1/3
switchport access vlan 507
no shutdown
```
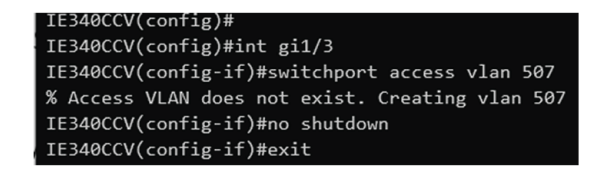

Ш

**6.** Save the configuration using the following commands:

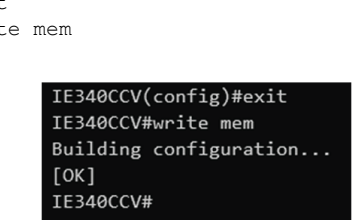

The initial configuration is now complete.Proceed with the application installation and deployment following one of the procedures below:

- Procedure with the Cisco Cyber Vision sensor [management](b_Cisco_Cyber_Vision_Sensor_Application_for_Cisco_Switches_Installation_Guide_chapter7.pdf#nameddest=unique_12) extension
- [Procedure](b_Cisco_Cyber_Vision_Sensor_Application_for_Cisco_Switches_Installation_Guide_chapter7.pdf#nameddest=unique_21) with the Local Manager
- [Procedure](b_Cisco_Cyber_Vision_Sensor_Application_for_Cisco_Switches_Installation_Guide_chapter7.pdf#nameddest=unique_22) with the CLI

 $exi$ wri<sup>.</sup>

### <span id="page-6-0"></span>**Add the necessary configuration parameters (Catalyst 9x00/IE9x00)**

The configuration examples given in this section are simple ones. They are only valid if a direct link exists between the Center and the switch with the embedded sensor. In this case, the dedicated port is configured with the Collection VLAN (for example, 507). In many other cases, the port used for communication between the Center and the sensor will have to be configured as trunk.

Configuration with ERSPAN is recommended but requires routing to be enabled on the switch. If this is not possible, RSPAN is available on the Catalyst 9x00. However, note that Multicast and VLAN information will be missing with this configuration.

#### **Configure with ERSPAN**

#### **Procedure**

- **Step 1** Open the switch's CLI through ssh or via the console terminal.
- **Step 2** Configure a VLAN for traffic mirroring using the following commands:

```
configure terminal
ip routing
vlan 2508
exit
int vlan 2508
ip address 169.254.1.1 255.255.255.252
no shutdown
exit
```
**Step 3** Configure the AppGigabitEthernet port which will enable the communication to the IOx virtual application.

If communication with the sensor is done on VLAN1, the native VLAN of the Appgigabit interface must be changed to a different value, where "xxx" is the existing VLAN in the switch.

```
interface AppGigabitEthernet 1/0/1
switchport mode trunk
switchport trunk native vlan xxx
exit
```
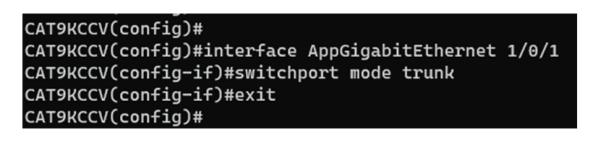

**Step 4** Configure the SPAN session and add to the session the interfaces to monitor:

Disabling the ip routing command for IPv4 connections and ipv6 unicast-routing command for IPv6 connectionsstops ERSPAN traffic flow to the destination port. Link to [Catalyst](https://www.cisco.com/c/en/us/td/docs/switches/lan/catalyst9300/software/release/17-7/configuration_guide/nmgmt/b_177_nmgmt_9300_cg/configuring_erspan.html) 9300 manual. **Note**

```
monitor session 1 type erspan-source
source interface Gi1/0/2 - 24 both
no shutdown
destination
erspan-id 2
mtu 9000
ip address 169.254.1.2
origin ip address 169.254.1.1
exit
exit
```
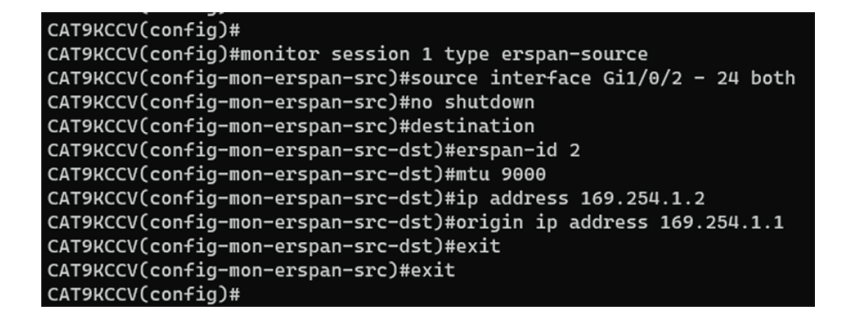

**Step 5** Configure one of the switch's ports to enable the communication between the virtual sensor and the Center:

```
interface GigabitEthernet1/0/1
switchport access vlan 507
no shutdown
exit
```
CAT9KCCV(config)#interface GigabitEthernet1/0/1 CAT9KCCV(config-if)#switchport access vlan 507 % Access VLAN does not exist. Creating vlan 507 CAT9KCCV(config-if)#no shutdown CAT9KCCV(config-if)#exit CAT9KCCV(config)#

**Step 6** Save the configuration:

 $e$ xit write mem Ш

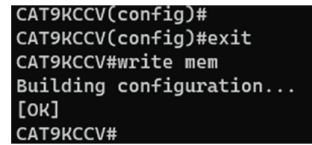

#### **What to do next**

The initial configuration is now complete.Proceed with the application installation and deployment following one of the procedures below:

- Procedure with the Cisco Cyber Vision sensor [management](b_Cisco_Cyber_Vision_Sensor_Application_for_Cisco_Switches_Installation_Guide_chapter7.pdf#nameddest=unique_12) extension
- [Procedure](b_Cisco_Cyber_Vision_Sensor_Application_for_Cisco_Switches_Installation_Guide_chapter7.pdf#nameddest=unique_21) with the Local Manager
- [Procedure](b_Cisco_Cyber_Vision_Sensor_Application_for_Cisco_Switches_Installation_Guide_chapter7.pdf#nameddest=unique_22) with the CLI

#### **Configure with RSPAN (Catalyst 9x00 only)**

#### **Before you begin**

The VLAN configured for RSPAN (here 2508) must be filtered on all trunk ports except for the AppGigabitEthernet interface.

#### **Procedure**

- **Step 1** Open the switch's CLI through ssh or via the console terminal.
- **Step 2** Configure a VLAN for traffic mirroring using the following commands:

```
configure terminal
vlan 2508
exit
int vlan 2508
remote-span
exit
```
**Step 3** Configure the AppGigabitEthernet port which will enable the communication to the IOx virtual application.

If communication with the sensor is done on VLAN1, the native VLAN of the Appgigabit interface must be changed to a different value, where "xxx" is the existing VLAN in the switch.

```
interface AppGigabitEthernet 1/0/1
switchport mode trunk
switchport trunk native vlan xxx
exit
```
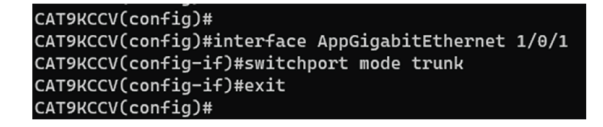

**Step 4** Configure the SPAN session and add to the session the interfaces to monitor:

```
monitor session 1 source interface Gi1/0/2 - 24 both
monitor session 1 destination remote vlan 2508
```
**Step 5** Configure one of the switch's ports to enable the communication between the virtual sensor and the Center:

```
interface GigabitEthernet1/0/1
switchport access vlan 507
no shutdown
exit
```
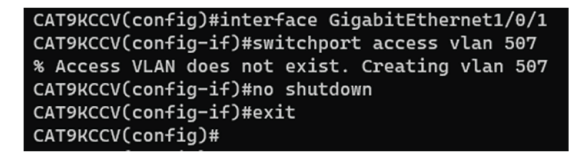

**Step 6** Save the configuration:

exit write mem

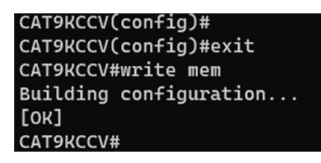

#### **What to do next**

The initial configuration is now complete. Proceed with the application installation and deployment following one of the procedures below:

- Procedure with the Cisco Cyber Vision sensor [management](b_Cisco_Cyber_Vision_Sensor_Application_for_Cisco_Switches_Installation_Guide_chapter7.pdf#nameddest=unique_12) extension
- [Procedure](b_Cisco_Cyber_Vision_Sensor_Application_for_Cisco_Switches_Installation_Guide_chapter7.pdf#nameddest=unique_21) with the Local Manager
- [Procedure](b_Cisco_Cyber_Vision_Sensor_Application_for_Cisco_Switches_Installation_Guide_chapter7.pdf#nameddest=unique_22) with the CLI